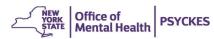

## Psychiatric Services and Clinical Knowledge Enhancement System (PSYCKES) Core Competencies Checklist

| User Name:                                                                                                    | Date:                                                                                                    |
|----------------------------------------------------------------------------------------------------|----------------------------------------------------------------------------------------------------|
| All Users:                                                                                                    |                                                                                                    |
| User Skill                                                                                                    | Required Steps / Answer Key                                                                                                    |
| ☐ Login to PSYCKES                                                                                                    | <ul> <li>Open PSYCKES website; select "Login to PSYCKES":</li> <li>Non-OMH employees → select "External/Local Provider", enter your unique OMH User Identification (ID) and security token passcode</li> <li>OMH employees → select "OMH Providers", enter security token passcode</li> </ul>                                                                                                    |
| ☐ Exit PSYCKES                                                                                                    | Click "Log Off", do not simply close browser.                                                                                                    |
|                                                                                                    |                                                                                                    |
| Clinicians:                                                                                                    |                                                                                                    |
| User Skill                                                                                                    | Required Steps / Answer Key                                                                                                    |
| ☐ Search for a client in Recipient Search                                                                                                    | Click "Recipient Search" tab; enter Medicaid ID#,<br>Social Security Number (SSN) or Client name. If<br>searching by name, may need to add criteria such as<br>Date of Birth (DOB) to narrow the results. If desired,<br>change "Current Access" filter option; run the search;<br>view/sort the results.                                                                                                    |
| ☐ Access a Clinical Summary from search results                                                                                                    | Click on client's name (with appropriate access level).                                                                                                    |
| <ul> <li>Select Clinical Summary Brief or Full Summary view, and read message re: data with special protections</li> <li>Explain: What data has special protections? Is it hidden or shown in the summary you are viewing?</li> </ul>                                                                                                    | Click on desired view; read message about data with special protections; correctly identify what data has special protections and whether it is shown in the Clinical Summary.                                                                                                    |
| <ul> <li>Use Integrated View of Service Over Time graph to review treatment patterns, and view desired details</li> <li>Does the client appear to be engaged in outpatient MH treatment?</li> </ul>                                                                                                    | Zoom in on specific time period; hover cursor over dot on graph to see details.                                                                                                    |
| <ul> <li>Find desired information in the Clinical Summary</li> <li>What quality flags (if any) does client have?</li> <li>Where and when was the client's most recent mental health outpatient visit?</li> <li>What (if any) are the client's current active medications (behavioral and/or medical)?</li> <li>What can you learn about labs and diagnostic testing?</li> <li>"Drill down" to find details of items in the</li> </ul> | <ul> <li>Be familiar with the sections of the Clinical summary</li> <li>Be aware of which sections are broken out into Behavioral Health vs. Medical, and which are integrated</li> <li>Understand what the quality flags mean</li> <li>Be aware of what information is and is not available (e.g., labs and diagnostic tests are shown, but not results).</li> </ul> Click "see detail" icon for at least one medication and |
| summary (medications and services)  Does the client appear to be adhering to                                                                                                    | one service; for medication detail, switch between trials and orders.                                                                                                    |

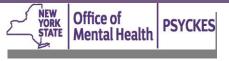

## Psychiatric Services and Clinical Knowledge Enhancement System (PSYCKES) Core Competencies Checklist

| medication regimen?                                          |                                                                                                    |
|--------------------------------------------------------------|----------------------------------------------------------------------------------------------------|
| ☐ Print the Clinical Summary (and print details, if desired) | Click the PDF icon to export; select "all" or selected sections and click "export"; click "open" (select "save" only if necessary and <b>only</b> to a secure server); print document. |

| Registrar Menu Users                                                                                                    |                                                                                                    |
|----------------------------------------------------------------------------------------------------|----------------------------------------------------------------------------------------------------|
| User Skill                                                                                                    | Required Steps / Answer Key                                                                                                    |
| ☐ Access Registrar menu                                                                                                    | Click "Registrar Menu" tab.                                                                                                    |
| □ Enter in the Enable PHI Access Menu that your institution has the right to access a client's data due to consent or a clinical emergency | Click "Manage PHI Access" Registrar submenu tab; click "Search & Enable Access"; enter Medicaid ID#, Social Security Number (SSN), or Client name. If searching by name, may need to add criteria such as Date of Birth (DOB) to narrow the results; confirm client match and click "Change PHI Access Level" link on rightmost column; select the reason for access to client data (signed consent, verbal consent, clinical emergency, or attestation of service – note: attestation of service does not provide access to the Clinical Summary, this option will only link clients to your reports); select how client's identity was verified (known to staff or specify form of ID); submit/quit or submit/ proceed to clinical summary (with appropriate level of access). |
| ☐ Print PSYCKES consent form                                                                                                    | Click "Manage PHI Access" Registrar submenu tab; click desired form; click "open" (or "save" – it is okay to save blank consent); print document.                                                                                                    |
|                                                                                                    | To enter information to populate in consent form, click "Add/Edit Details" of the Provider Details for Consent Form section in "Manage PHI Access" Registrar submenu tab. Enter relevant information.                                                                                                    |